dixell

XView

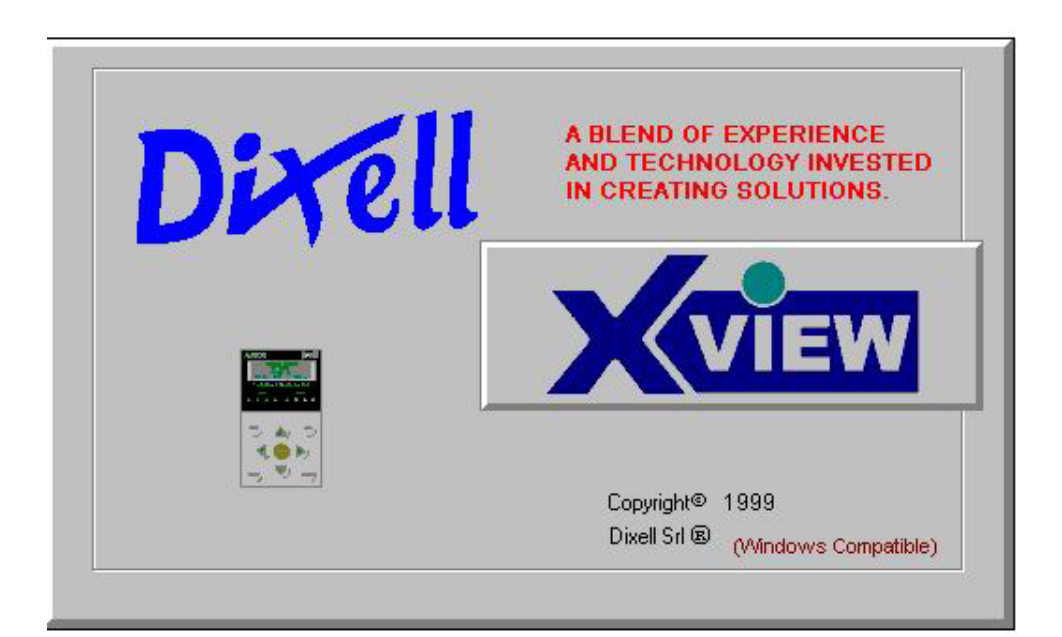

## **STRUKTURA PAMĚTI XJ500**

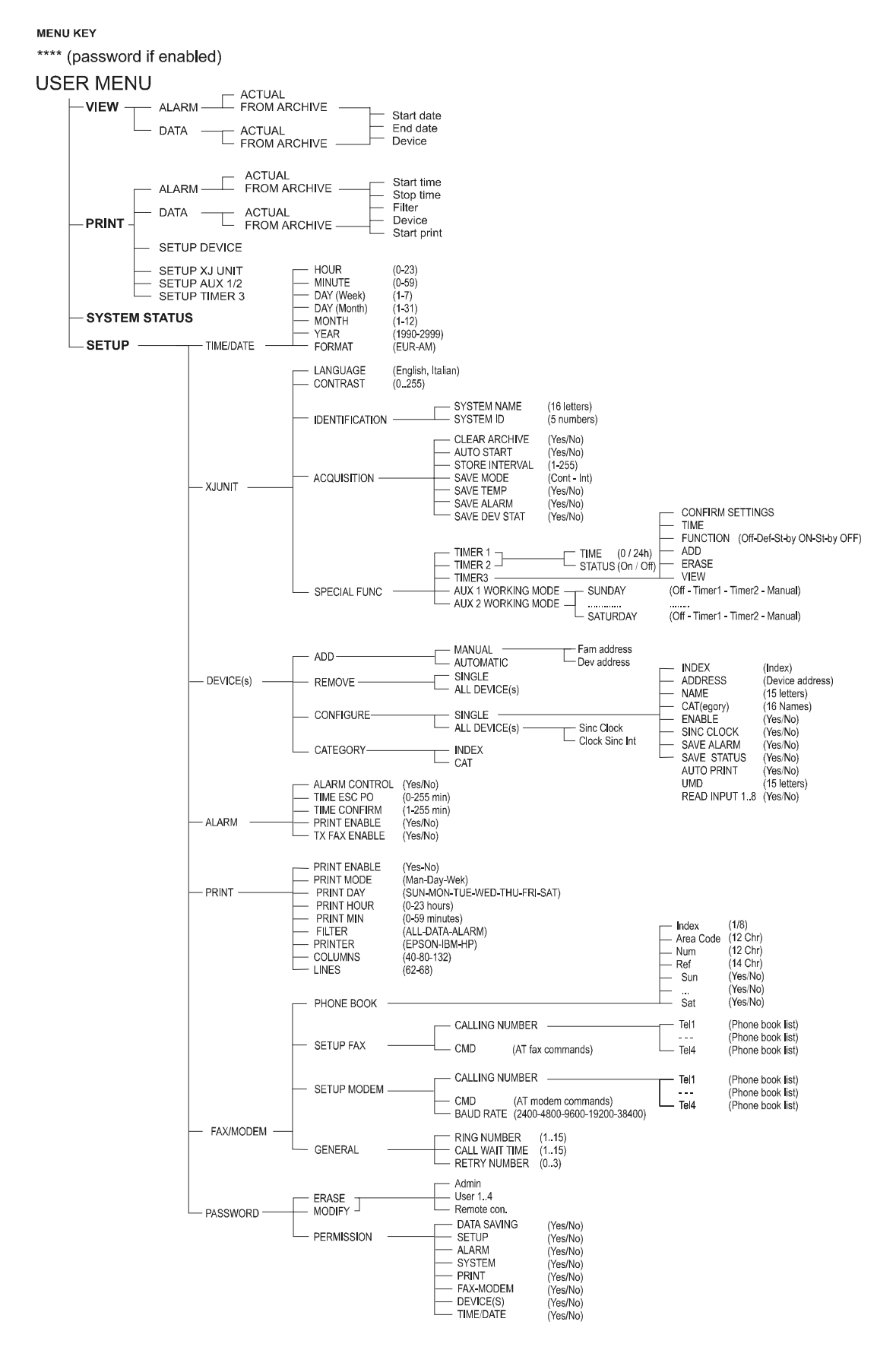

# **VE ZKRATCE**

#### **Vytvoření lokálního propojení (3.1.1)**

- 1. Kabelem LAPLINK propojte XJ500 s některým ze sériových portů (RS232) vašeho PC.<br>2. V nabídce zvolte <XJ Connect>.
- 2. V nabídce zvolte <XJ Connect>.<br>3. Zvolte "Local" a dále potvrďte "OK
- Zvolte "Local" a dále potvrďte "OK".
- 4. Po chvíli dojde k navázání spojení s XJ500.

## **Download konfiguračního souboru z XJ500 (4.1.1)**

- 1. Připojte XJ500 k PC.<br>5. V nabídce zvolte <Se
- 5. V nabídce zvolte <Setup Read From XJ>.
- 2. Zadejte název, pod kterým uložíte nahrávanou konfiguraci a klepněte na tlačítko "Open".<br>3. Přenos dat trvá přibližně dvacet sekund.
- Přenos dat trvá přibližně dvacet sekund.

#### **Nahrání konfiguračního souboru z PC do XJ500(4.1.2)**

- 1. V nabídce vyberte <Setup Read From File>.
- 2. Napište název nového souboru s konfigurací a klepněte na tlačítko "Open".<br>3. Přenos dat do XJ500 trvá přibližně dvacet sekund.
- 3. Přenos dat do XJ500 trvá přibližně dvacet sekund.

### **Aktualizace konfiguračního souboru XJ500 (4.1.3)**

- 1. Připojte XJ500 k PC.<br>2. Nahrajte konfiguračn
- 2. Nahrajte konfigurační soubor.<br>3. V nabídce zvolte <Setup Ed.
- 3. V nabídce zvolte <Setup Edit>.
- 4. Upravte parametry a změny potvrďte tlačítkem "OK".<br>5. Zvolte <Setup Write XJ> a potvrďte tlačítkem "OK"
- 5. Zvolte <Setup Write XJ> a potvrďte tlačítkem "OK".

## **Načtení pořízených dat z XJ500 (6.1.1)**

- 1. Připojte XJ500 k PC.<br>2. V nabídce vyberte <
- 2. V nabídce vyberte <Archive Select>.<br>3. Vyberte "Download from the XJ" a klep
- 3. Vyberte "Download from the XJ" a klepněte na tlačítko "Open".<br>4. Počkejte, než se přenesou data.
- Počkejte, než se přenesou data.

## **Nahrání pořízených dat z PC (6.1.2)**

- 1. V nabídce vyberte <Archive Select>.
- 2. Zvolte "Open archive file from disk" a klepněte na tlačítko "Open".<br>3. Počkejte, než se nahrají data z PC.
- 3. Počkejte, než se nahrají data z PC.

## **Graficky zobrazit pořízená data (7)**

- 1. Nahrajte soubor s daty.<br>2. Z nabídky vyberte <Dis
- 2. Z nabídky vyberte <Display Graphic Window>.<br>3. Zadejte požadovaný interval, zařízení a údaje, kt
- Zadejte požadovaný interval, zařízení a údaje, které chcete zobrazit a potvrďte "OK"

## **Zobrazit pořízená data v tabulce (8)**

- 1. Nahrajte soubor s daty.<br>2. Z nabídky vyberte <Dis
- 2. Z nabídky vyberte <Display Table Data Window>.<br>3. Zadeite požadovaný interval, zařízení a údaje, které
- Zadejte požadovaný interval, zařízení a údaje, které chcete zobrazit a potvrďte "OK"

## **Exportovat pořízená data (6.3)**

- 1. Nahrajte soubor s daty.<br>2. Z nabídky vyberte <Disp
- 2. Z nabídky vyberte <Display Export Archive Data>.<br>3. Zadejte požadovaný interval, zařízení a údaje, které
- Zadejte požadovaný interval, zařízení a údaje, které chcete zobrazit a potvrďte "OK".

#### **Nastavení parametrů zařízení (9)**

- 1. Propojte XJ500 s PC.<br>2. Z nabídky zvolte <Prc
- 2. Z nabídky zvolte <Prog Table>.<br>3. Klepněte na tlačítko OPEN FILE
- 3. Klepněte na tlačítko OPEN FILE PARAMETER, chcete-li nahrát konfiguraci z PC.
- 4. Klepněte na příslušné zařízení ze seznamu (jen pokud je jednotka XJ500 připojena) a
- klepněte na EDIT PARAMETER. Tím se nahraje příslušný konfigurační soubor.

## **1. SADA PROGRAMOVÝCH NÁSTROJŮ**

XVIEW je program určený pro Windows 98 a vyšší a Windows NT a vyšší. Slouží k programování a správě dat systému XJ500. Přehledné uživatelské rozhraní umožňuje snadné nahrávání a zobrazení konfigurace XJ500 a nahraných dat.

Nové nastavení konfigurace může být aktualizováno a uloženo na harddisku počítače PC a potom přesunuto do paměti XJ500. Tento úkon lze také provést pomocí modemu a vzdáleného počítače.

Funkce "XJ Archiv" slouží ke snadné manipulaci s nahranými daty. Datové soubory s teplotami, alarmy a stavovými informacemi mohou být snadno nahrány a uloženy na PC.

Pomocí tohoto programu lze také měnit konfiguraci parametrů zařízení, u nichž je k dispozici příslušný ovladač.

## **2. INSTALACE**

Vložte CD disk s instalačním XView do mechaniky. Vyčkejte automatického spuštění dialogového okna a vyberte požadovanou instalaci.

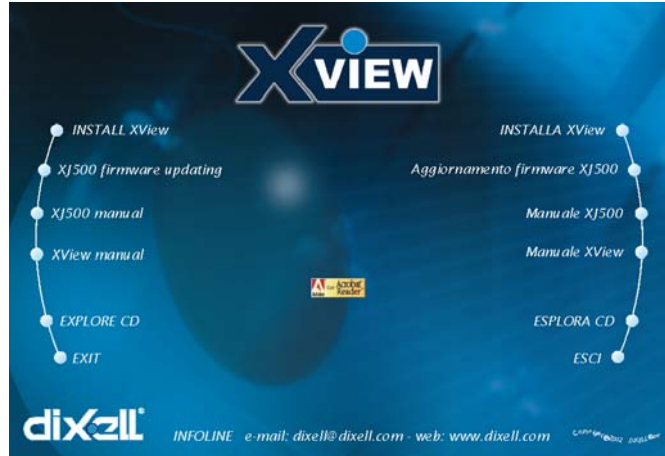

INSTALACE XVIEW - spusťte software instalační procedury **XJ500 Firmware updating** : Update jednotky XJ500 (připojené k PC) poslední verzí firmware. Software Xview může pracovat s jednotkami XJ500 od verze V3.1. Jestliže jednotka XJ500 má instalovánu nižší verzi, spusťte tuto proceduru. **XJ500 manual** : Načte návod jednotky XJ500. **XView manual** : Načte návod software XView.

**Explore CD** : Zobrazí obsah CD.

Návody jsou ve formátu PDF a mohou být prohlíženy v programu "Acrobat Reader", který lze stáhnout do Vašeho PC kliknutím na ikonu "Acrobat Reader", umístěné uprostřed nabídkového okna.

## **3. HARDWAROVÝ KLÍČ**

Spolu s CD je za příplatek možno dodat Hardwarový klíč, který je nutno do systému instalovat, aby bylo možno používat některé přídavné kreslící funkce.

Instalace se provádí jednoduchým připojením svorek 5 a 6 klíče na kabely ze svorek + a - linky RS485. Instalace klíče umožňuje využívat všechny přídavné kreslící funkce.

## **4. NASTAVENÍ HESLA**

Pro používání souboru XView je možné použít řadu klíčových slov, která mohou omezit přístup neautorizovaných osob do funkcí programu. Jsou možné dva typy přístupových hesel :

**SPRÁVCE** : heslo umožňuje používat všechny funkce programu XView. Správce je jako jediný oprávněn přidávat nové uživatele nebo měnit povolení přístupů již existujících uživatelů.

**UŽIVATEL** : má umožněn přístup jen na správcem stanovené funkce podle povolení pro jednotlivé uživatele

#### 4.1 NASTAVENÍ NOVÉHO UŽIVATELE

Pro nastavení nového uživatele a jeho přístupových hesel a oprávnění se používá následující menu :

1. Do pole **Název** napište uživatelské jméno.

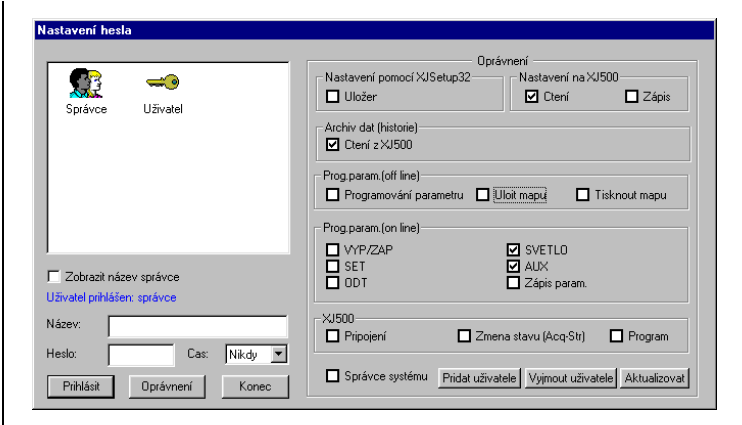

- 2. Do pole **Heslo** napište heslo příslušného uživatele.
- 3. Do pole **Čas** zvolte čas v hodinách. Jestliže během tohoto času nedojde k nějaké operaci, program XView již další operaci neumožní a je nutno se znovu přihlásit. Volbou "Nikdy" je tato funkce zablokována.

4. V sekci **Oprávnění** zvolte následující operace : **"Nastavení pomocí XView" :** umožňuje ukládat na hard disk počítače nový soubor nastavení XView.

**"Nastavení na XJ500" :** umožňuje číst a zapisovat soubor nastavení do jednotky XJ500

**"Archiv dat" :** umožňuje načítat dat z archivu jednotky XJ500 **"Programování parametrů (off line)" :** pokud není XJ500 připojena je umožněno měnit, ukládat a tisknout mapu parametrů uložených na hard disku počítače.

**"Programování parametrů (on line)" :** pokud je XJ500 připojena je umožněno používat funkce v RUN TIME okně.

**"XJ500" :** umožňuje připojit, změnit stav nebo aktualizovat programovou verzi XJ500

Jestliže vybraný uživatel považován za správce (vybrané příslušné okna) je oprávněn používat všechny operace popsané výše.

5. Stisknutí **Přidat uživatele** se přidá uživatel do uživatelského listu

*Důležité : Není možné přidávat uživatele jestliže není jako první uložen alespoň jeden administrátor.* 

#### 4.2 ZMĚNA EXISTUJÍCÍHO UŽIVATELE

Změna povolení již existujícího uživatele se provádí následovně : Z menu **XView** zvolte položku **Heslo**. Okno přihlášení uživatele obsahuje všechny uživatele a správce.

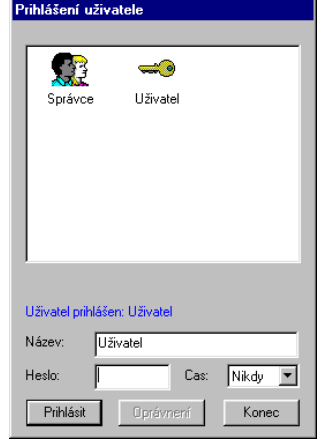

- 1. Vyberte uživatele
- 2. Zadejte Název a Heslo správce
- 3. Jestliže jsou Název i Heslo správce zadány správně je možno tlačítkem **Oprávnění** zpřístupnit celé okno Nastavení hesla
- 4. Vyberte žádané změny oprávnění
- 5. Změňte oprávnění a stiskněte tlačítko **Aktualizovat**
- 6. Stiskněte tlačítko **Konec** pro opuštění okna a návrat na hlavní obrazovku XView.

## 4.3 PŘIHLÁŠENÍ UŽIVATELE

Správcem nastaveným uživatelům je při použití programu XView přístup vždy umožněn přes okno Přihlášení uživatele a zadání Hesla ( tento postup je nutno použít i při změně uživatele při zachování již běžícího programu XView)

- 1. Vyberte žádaného uživatele nebo správce<br>2. Napište příslušné Heslo a stiskněte tlačítk
- 2. Napište příslušné Heslo a stiskněte tlačítko **Přihlásit**

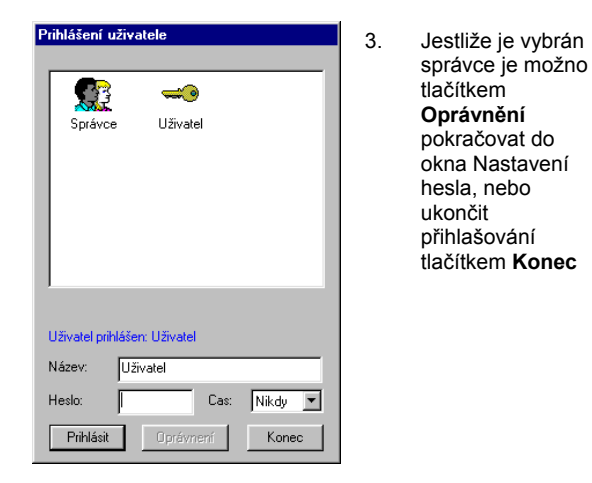

## **5. NASTAVOVÁNÍ**

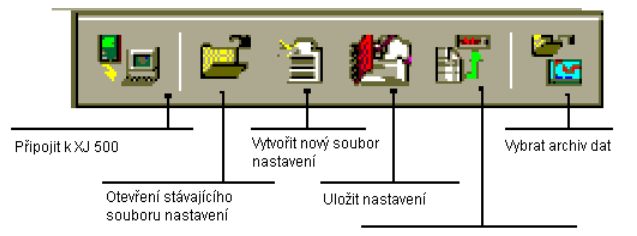

Programování parametrů

Tento program umožňuje nahrání konfiguračního souboru z paměti XJ500, anebo dovoluje vytvořit zcela nový pomocí standardního souboru XJSetup.xls uloženého na harddisku. Následuje postup pro nahrání, úpravu a opětovné uložení konfiguračního souboru XJ500:

- 1. Připojte XJ500 k jednomu ze sériových portů PC.
- 2. Navažte spojení mezi programem a jednotkou XJ500
- 3. Proveďte nahrání (download) konfiguračního souboru.
- 4. Upravte požadovaným způsobem údaje v konfiguračním souboru.
- 5. Nahrajte modifikovaný konfigurační soubor zpět do paměti XJ500.

5.1 VYTVOŘENÍ LOKÁLNÍHO PROPOJENÍ

Spusťte program XView a následujícím postupem navažte spojení:

- 1. Pomocí kabelu LAP LINK připojte XJ500 k jednomu ze sériových portů PC. (Kabel lze objednat jako zvláštní příslušenství.) Program sám zjistí, na který port je XJ500 připojen.
- 2. Klepněte na první ikonu **Připoji**t. Objeví se následující okno :

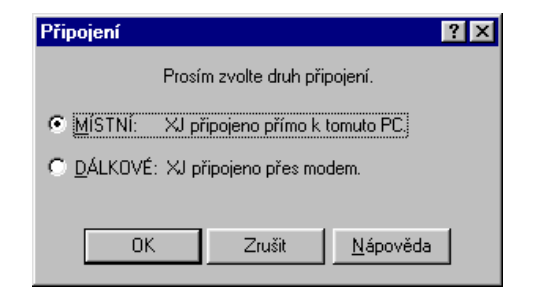

- 3. V tomto dialogovém okně lze zvolit MÍSTNÍ (XJ propojeno s PC kabelem) nebo DÁLKOVÉ (XJ připojeno prostřednictvím modemu).
- 4. Zvolte MÍSTNÍ a potvrďte OK.

t o

Program začne automaticky hledat XJ500. Po chvíli zobrazí hlášení, že jednotka XJ500 byla nalezena.

Pokud nedojde ke spojení, ujistěte se, že propojovací kabel je skutečně typ Laplink.

Kabel Lap Link není prostý prodlužovací kabel. Nelze jej použít pro připojení modemu!

5.2 VYTVOŘENÍ DÁLKOVÉHO PŘIPOJENÍ Při volbě DÁLKOVÉ budete dotázáni na parametry systému, ke kterému se hodláte připojit.

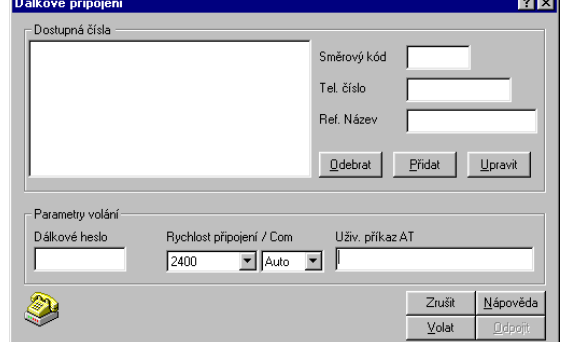

#### **Nastavení nového telefonního čísla**

- 1. Zadejte Směrový kód<br>2. Zadejte Telefonní čísl
- 2. Zadejte Telefonní číslo modemu připojeného k XJ500
- 3. Zadejte označení připojení Referenční název
- 4. Vyberte rychlost připojení (předvolená hodnota je 38400)
- 5. Stiskněte tlačítko **Přidat**

#### **Připojení standardním modemem**

- 1. Vyberte číslo ze seznamu<br>2. Zadejte Dálkové heslo pro
- 2. Zadejte Dálkové heslo pro připojení XJ500, kterou chcete připojit
- 3. Uživatelské příkazy AT se používají pouze pro speciální modem
- 4. Komunikaci zahájíte tlačítkem **Volat**

#### **Připojení GSM modemem**

- 1. Vyberte číslo ze seznamu. Ujistěte se, že zvolené číslo odpovídá číslu SIM karty vložené do modemu.
- 
- 2. Zadejte Dálkové heslo pro XJ500, kterou chcete připojit<br>3. Vyherte přenosovou rychlost Maximální rychlost je 9600 3. Vyberte přenosovou rychlost. Maximální rychlost je 9600 (limit pro mezinárodní GSM síť)
- 4. Uživatelské příkazy AT se používají pouze pro speciální modem
- 5. Komunikaci zahájíte tlačítkem **Volat**

#### *Důležité : Při připojení GSM modemu TC35 Terminal musí být Počet zvonění ( menu Nastavení / fax-SMS / Zákl. nastavení ) jednotky XJ500 nastaveno 1.*

NEZAPOMEŇTE

Current setup file selected :

Heslo je vždy povinné. Pokud dochází k častým výpadkům komunikace, zkuste snížit rychlost připojení.

Během komunikace s XJ500 je klávesnice blokována.

#### 5.3 NAČTENÍ ÚDAJŮ

K pravém dolním rohu dialogového okna je zobrazeno několik informací.

> **DE RECO** REC 29/07/02 14:22 Current archive file selected :

**Name of the setup file:** aktuální vybranou soubor nastavení **Name of the Archive file:** aktuální vybraný soubor archivu. **Ikona přihlášení uživatele:** druh přihlášeného uživatele (pokud je ochrana heslem aktivní). Hlava zobrazuje že je přihlášen administrátor, červeně přeškrtnutý visací zámek zobrazuje vypnutou ochranu heslem a žlutý visací zámek zobrazuje že je přihlášen uživatel.

**Ikona stavu XJ500:** zobrazuje stav práce XJ500 nebo připojeného modemu. Pokud ikona svítí komunikace pracuje. **Ikony stavu sběru a záznamu dat:** Pomocí indikátorů ACQ a REC znázorněn aktuální funkční stav XJ500. Poklepáním kurzoru myši je možné zastavit jak sběr dat, tak i nahrávání.

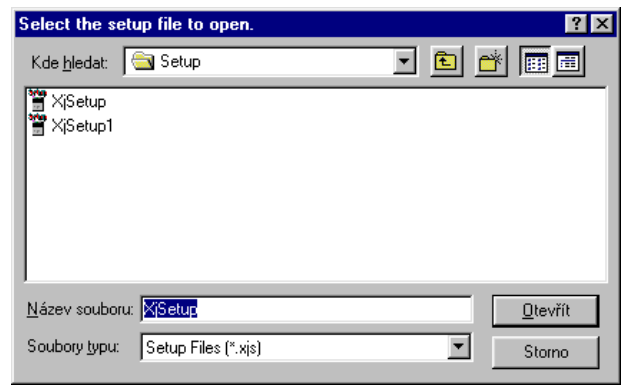

## **6. NAČTENÍ KONFIGURACE XJ500**

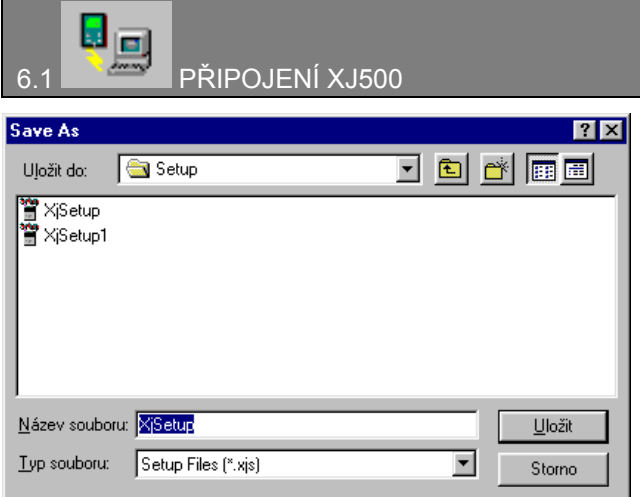

Klepněte na tuto ikonu. Objeví se dialogové okno, v němž vyberte, zda požadujete místní nebo dálkové připojení a potvrďte OK. Program sám vyhledá, ke kterému sériovému portu je jednotka XJ500 připojena.

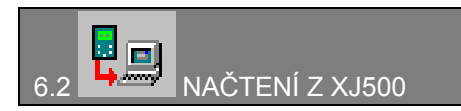

Po úspěšném připojení XJ500 se v nabídce objeví tato ikona. Klepnutím na tuto ikonu dojde k načtení konfiguračního souboru. Potom budete dotázáni na zadání názvu pro soubor, kde budou "stažená" data uložena na pevném disku vašeho PC. K uložení dojde stiskem tlačítka "Uložit".

Načtení parametrů trvá asi 20 sekund.

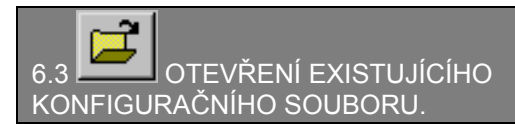

Program XJSetup32 umožňuje otevřít a upravovat konfigurační soubor poklepáním na ikonu složky. Úpravy lze provádět i bez připojené jednotky XJ500.

Ze seznamu nabízených souborů vyberte soubor SETUP.

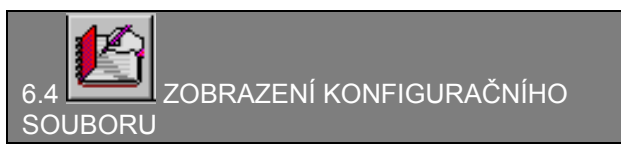

Je-li konfigurační soubor otevřen, klepnutím na ikonu "Upravit nastavení" můžete prohlížet aktuální hodnoty parametrů.

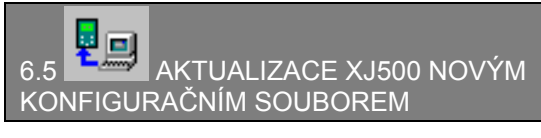

Po provedení potřebných úprav můžete aktualizovat konfiguraci XJ500 klepnutím na výše uvedenou ikonu.

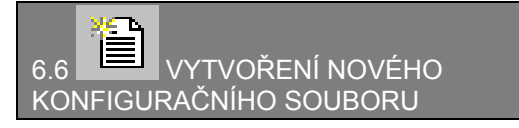

Pomocí této ikony je možné vytvořit prázdný konfigurační soubor s implicitními hodnotami parametrů. Tato verze programu dovoluje výběr ze tří předdefinovaných konfigurací, podle verze jednotky XJ500, která je v současné době na trhu. Před tvorbou nové konfigurace můžete výběrem nabídky <Nápověda –O programu XView> zjistit, kterou verzi XJ500 používáte.

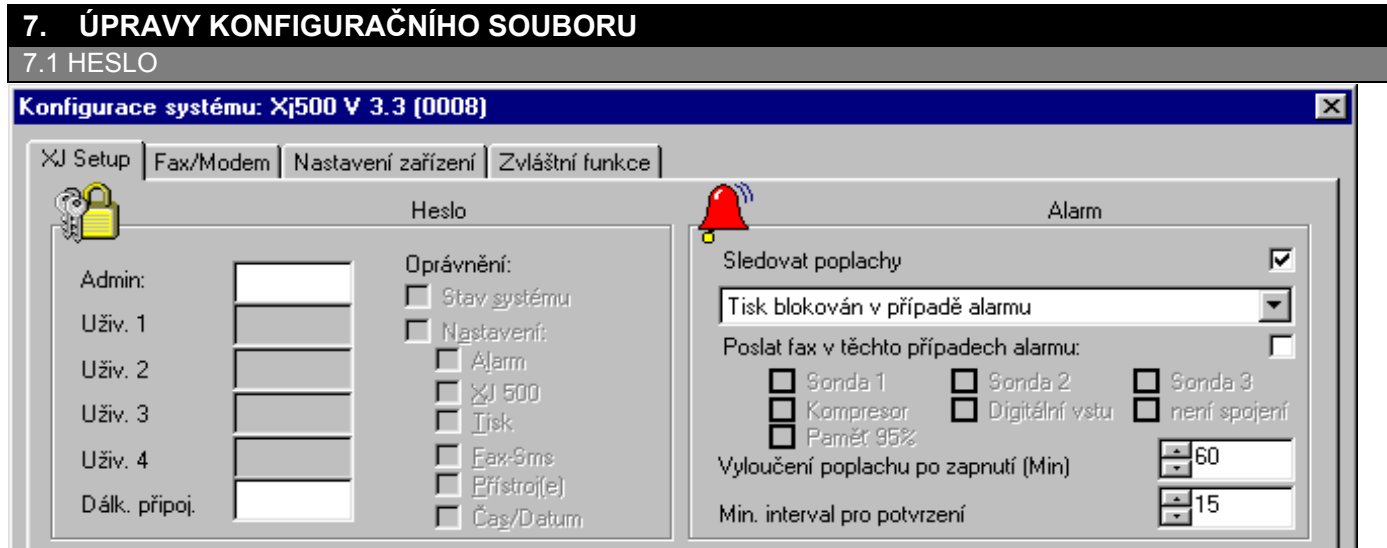

#### **7.1.1. HESLO**

Každé heslo je tvořeno čtyřmi znaky. Nejprve klepněte do pole **Admin** a vepište správcovské heslo. Teprve potom se zobrazí uživatelská hesla.

Zadejte **Uživatelské** heslo a proškrtnutím příslušných políček **Oprávnění** nastavte položky nabídky, do nichž bude mít zvolený uživatel přístup. Chcete-li k XJ500 přistupovat ze vzdáleného systému, je nutné, aby heslo pro vzdálený přístup Dálkové připojení bylo vyplněné také.

#### **7.1.2. ALARM**

- Nastavení alarmů se provádí v oddíle "**Sledovat poplachy**". Pro **Tisky alarmů** jsou k dispozici následující možnosti:
- 1. Tisk blokován v případě alarmu.
- 2. Tisk v intervalu v případě alarmu.<br>3. Tisk průběžně v případě alarmu.
- 3. Tisk průběžně v případě alarmu.

**Poslat fax v těchto případech alarmu :** Možnost zaslání faxu při výskytu alarmu na některém z uvedených čidel : sonda 1, sonda 2, sonda 3, kompresor, digitální vstup, není spojení a paměť 95 %.

**Vyloučení poplachu po zapnutí** : Prodleva (0 až 255 minut) od začátku sběru dat, kdy může být poprvé signalizován alarm **Min interval pro potvrzení**: Nejmenší časový interval (1 až 255 minut), ve kterém mohou být zasílány faxy nebo proveden tisk.

#### 7.2. ZÁZNAM A AUTOMATICKÉ TISKY

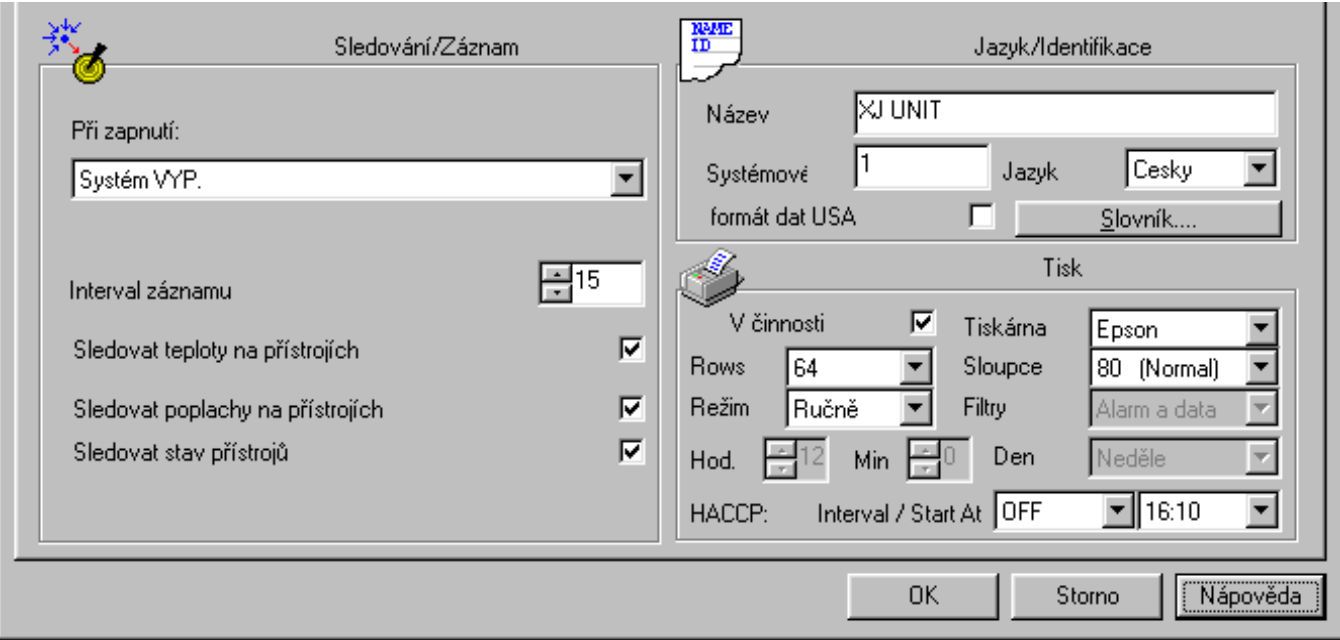

#### **7.2.1. SBĚR A ZÁZNAM DAT**

Položka **Při zapnutí** určuje chování XJ500 po výpadku napájení a jeho obnovení:

Systém VYP : jednotka restartuje do stavu před výpadkem,

Sledování : jednotka restartuje v režimu sběru dat,

Sledování + záznam : jednotka restartuje v režimu záznamu dat.

**Interval záznamu** je interval záznamu dat. Doporučená hodnota je 15 minut.

**Sledovat teplotu, alarmy a stav přístrojů** : zaškrtávacími políčky je možné zapnout / vypnout záznam teploty, alarmových stavů a funkčního stavu připojených zařízení.

#### **7.2.2. FUNKCE PRO AUTOMATICKÝ TISK**

- 1. Pokud k jednotce připojíte tiskárnu, zaškrtněte políčko **V činnosti**
- 2. V poli **Tiskárna** vyberte z následujících možností

| <b>TYP TISKÁRNY</b> |                             |
|---------------------|-----------------------------|
| Epson               | Kompatibilní s Epson        |
| <b>IBM</b>          | Kompatibilní s IBM DeskJjet |
| HP                  | Kompatibilní s HP Laser     |

3. Pro speciální druh papíru zvolte počet řádků a šířku tisku

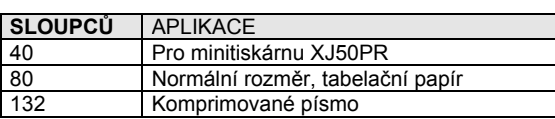

4. Typ tisku se volí v poli **Režim**

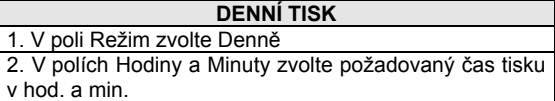

#### **TÝDENNÍ TISK**  1. V poli Režim zvolte Týdně 2. V polích Hodiny, Minuty a Dny zvolte požadovaný čas tisku v hod. a min. a den v týdnu

5. V poli FILTER je možné zadat filtr pro tisk dat

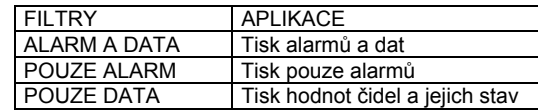

## 7.3. TELEFONNÍ SEZNAM

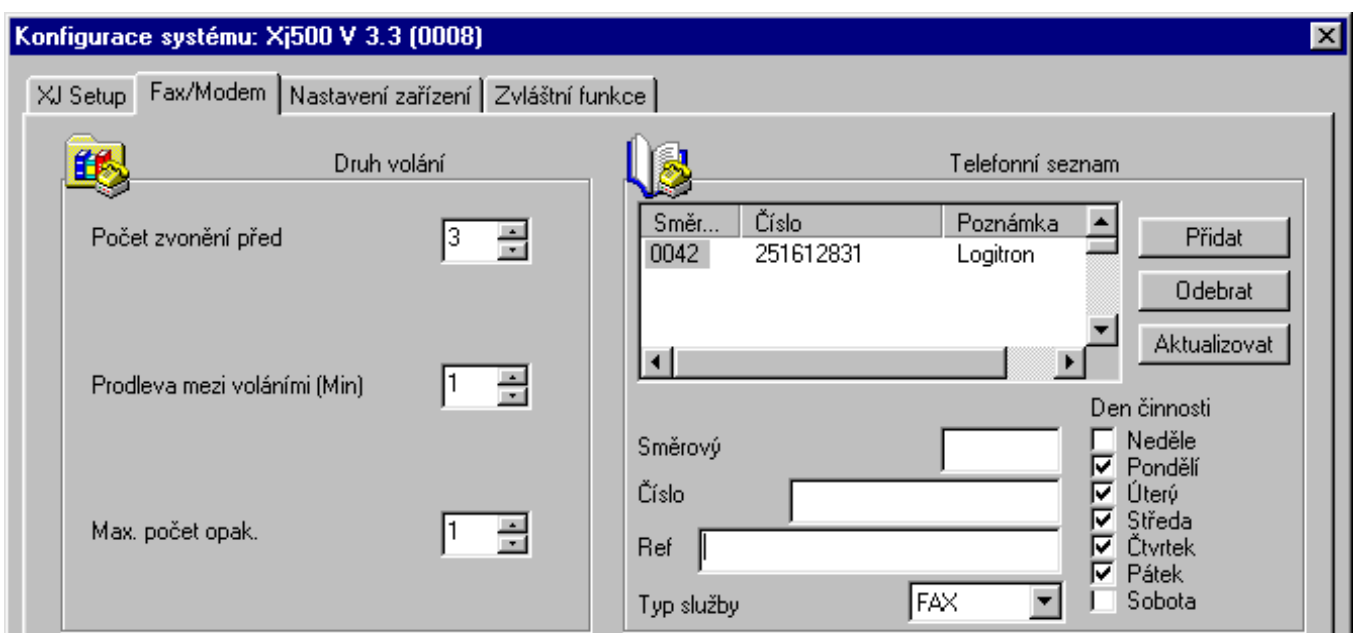

#### **7.3.1. MOŽNOSTI VOLÁNÍ**

Nastavení obecných funkcí modemu pro příchozí volání do XJ500, nebo pro vyslání alarmového hlášení faxem. **Počet zvonění před** (0-15) určuje počet zvonění, než XJ500 přijme volání od vzdáleného systému Xview. **Prodleva mezi voláními** (0-15 minut) Prodleva mezi dalším pokusem o vysílání v případě, že se nepodaří zaslat fax. **Max. počet opakování** (0-15) Maximální počet pokusů o volání na jedno telefonní číslo.

#### **7.3.2. TELEFONNÍ SEZNAM**

Zde je možno definovat až 15 telefonních čísel, kam může jednotka XJ500 posílat faxy.

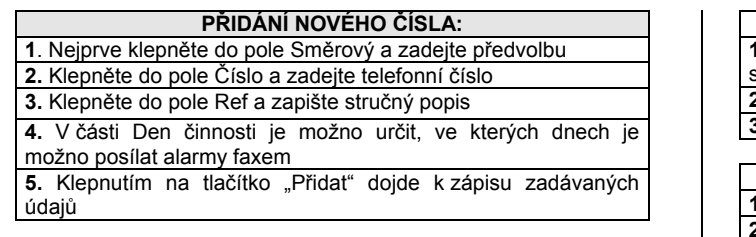

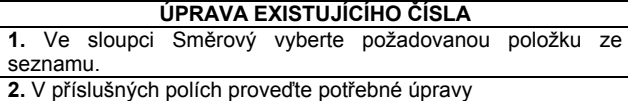

**3.** Klepnutím na tlačítko "Aktualizovat" dojde k aktualizaci údajů

### **VYMAZÁNÍ ČÍSLA**

**1.** Vyberte požadovanou položku ze seznamu **2.** Klepnutím na tlačítko "Odebrat" dojde k vymazání označené položky ze seznamu

#### 7.4 MODEM / FAX

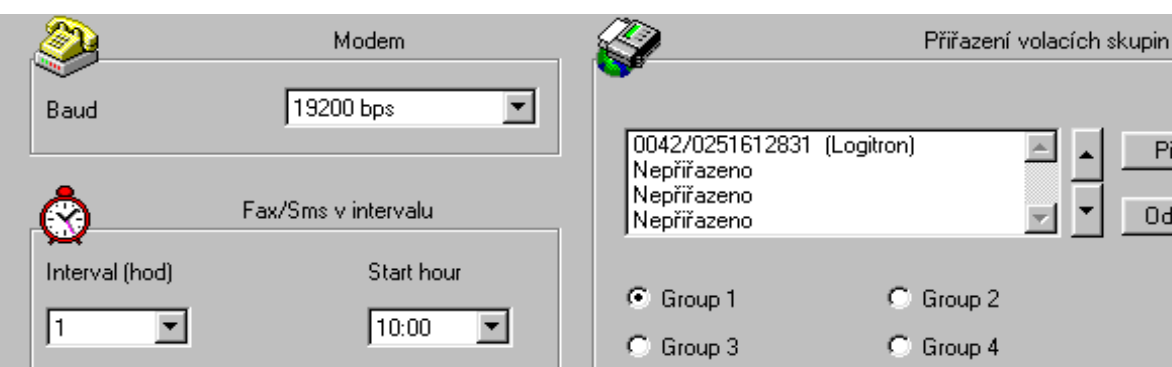

Storno

**OK** 

Přidat

Odebrat

Nápověda

9

#### **7.4.1. BAUD**

V tomto okně lze vybrat přenosovou rychlost modemu.

#### **7.4.2. INTERVAL FAX / SMS**

V této sekci je možno zvolit interval funkce zasílání FAX / SMS. V okně **Interval** lze vybrat délku intervalu ( v hodinách ) mezi dvěma zaslanými zprávami nebo zvolit OFF pro zablokování této funkce.

V okně **Start hour** lze vybrat začátek periodického zasílání FAX / SMS.

#### **7.4.3. PŘIŘAZENÍ VOLACÍCH SKUPIN**

V tomto dialogovém okně má uživatel možnost nastavit až čtyři telefonní čísla pro každou volací Group 1 až 4. V případě alarmu se jednotka XJ500 bude snažit zaslat Fax / SMS na první číslo Group 1. Jestliže se nepodaří zaslat zprávu na žádné telefonní číslo z Group 1 ( čísla jsou neplatná nebo je nelze použít pro určitý den v týdnu ), systém se pokusí odeslat zprávu na čísla Group 2. Pokud se ani tento přenos nepodaří pokračuje systém Group 3 atd.

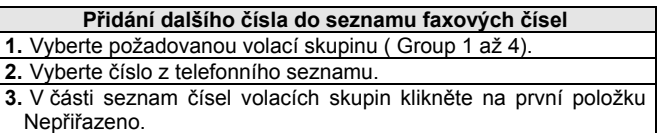

**4.** Klepněte na tlačítko Přidat.

**Vymazání čísla ze seznamu faxových čísel 1.** Klepněte na požadované číslo v seznamu faxových čísel. **2.** Klepněte na tlačítko Odebrat.

#### 7.5 KONFIGURACE ZAŘÍZENÍ

V následujícím okně může uživatel nastavovat označení zařízení, fyzikální jednotky měření, kategorii a parametry záznamu.

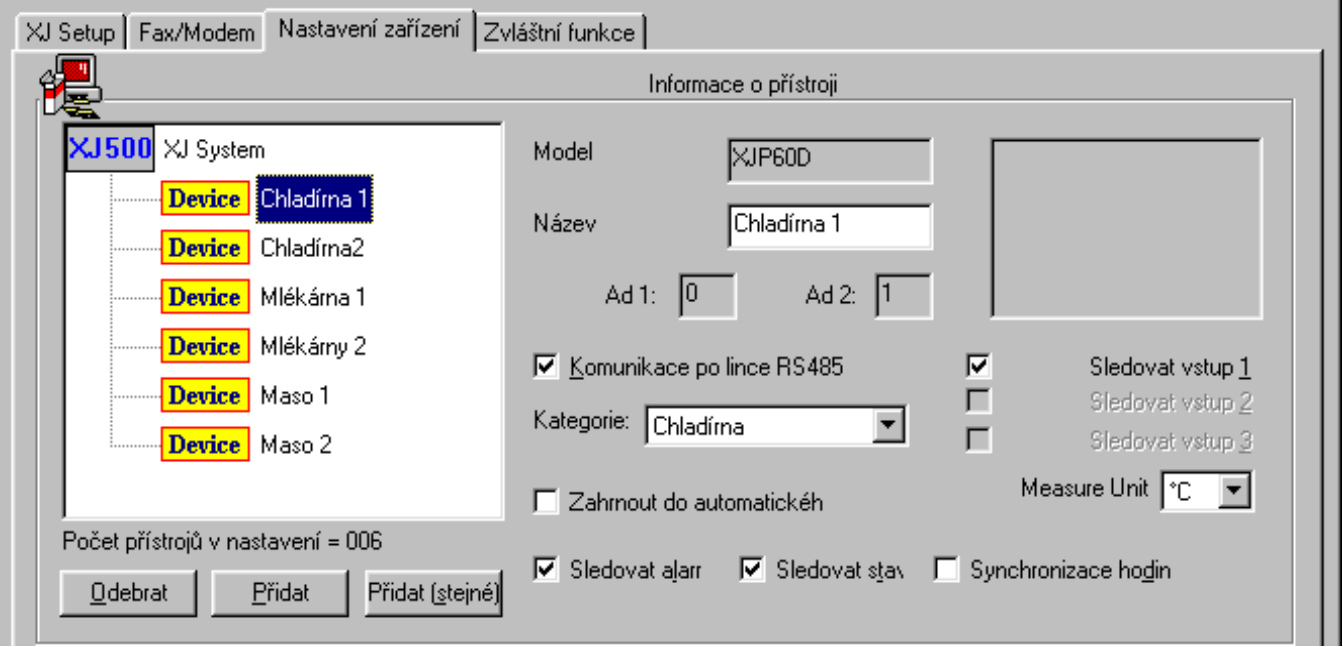

#### **7.5.1 POPIS POLOŽEK**

**Odebrat :** odstraní zvolené zařízení ze seznamu zařízení

**Přidat :** umožňuje automatizované přidání zařízení (pokud je jednotka XJ500 připojena)

**Model :** informuje o typu zařízení Dixell

**Název :** zobrazuje popis připojeného zařízení

**\*Ad1** musí být rovno 0; **Ad2** informují o standardní sériové adresaci. Pro přístroje vybavené ModBus musíte vzít v úvahu, že Ad2 = Adr, rozsah je 1-247. Použitelný rozsah pro přístroje vybavené protokolem Dixbus je Ad2 od 0 do 94.

**Komunikace po lince RS485 :** povoluje sériovou komunikaci s jednotkou XJ

**Kategorie :** určuje kategorii zařízení ke které přístroj patří.

**Zahrnout do automatického tisku :** zařazuje zařízení do seznamu zařízení, jejichž měření jsou tištěna

**Sledovat alarm :** zapíná záznam alarmů

**Sledovat stav :** zapíná záznam funkčního stavu zařízení

**Sledovat vstup 1 – 3 :** zapíná záznam měření příslušného vstupního čidla (označovaných Pb1 = čidlo1, Pb2 = čidlo 2 a Pb3 = čidlo 3). **Measure unit :** definuje fyzikální jednotku měření vybraného čidla

**Synchronizace hodin :** Pokud je zařízení vybaveno hodinami, určuje, že mají být synchronizovány hodinami jednotky XJ500.

\*To je nutné pro síť ModBus přístrojů Dixell.

#### **7.5.2 PŘIDÁNÍ DALŠÍHO ZAŘÍZENÍ**

Je-li jednotka XJ500 připojena, klepněte na tlačítko Přidat.

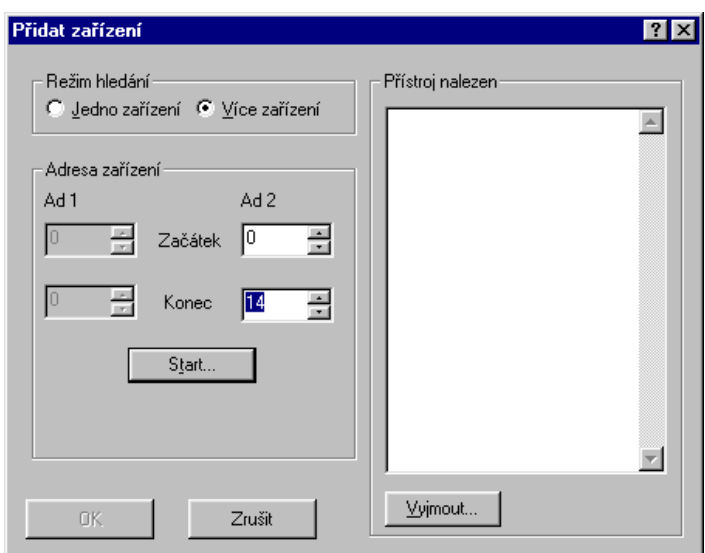

![](_page_10_Picture_130.jpeg)

![](_page_10_Picture_131.jpeg)

#### **7.5.3 PŘIDÁNÍ IDENTICKÉHO ZAŘÍZENÍ**

Tato funkce umožňuje přidat další zařízení kompatibilní se zařízeními již instalovanými v konfiguraci, aniž by bylo nutné připojovat jednotku XJ500. Nově zaváděné zařízení musí mít stejné charakteristiky jako již instalované, aby nedošlo k chybné funkci při nahrávání konfigurace.

## 7.6 KATEGORIE A SYNCHRONIZACE HODIN

![](_page_10_Picture_132.jpeg)

#### **7.6.1. KATEGORIE KONFIGURACE**

Zde je k dispozici 16 názvů pro popis a definici oboru činnosti zařízení.

![](_page_10_Picture_133.jpeg)

![](_page_10_Picture_134.jpeg)

#### **7.6.2 VŠECHNA ZAŘÍZENÍ**

V této nabídce může uživatel aktivovat synchronizaci vnitřních hodin zařízení, která jsou jimi vybavena, pomocí hodin jednotky XJ500. Synchronizační interval je vyjádřen v hodinách.

## **8. ON – LINE MONITORING**

![](_page_11_Picture_191.jpeg)

Okno ON - LINE umožňuje v reálném čase sledovat měřené teploty, alarmy, a stavy všech přístrojů připojených k XJ 500. Pro každý přístroj je dále zobrazen model, sériová adresa a příslušná kategorie.

## 8.1 ALARMY A STAVY PŘÍSTROJŮ

#### **8.1.1 STAVY PŘÍSTRUJŮ**

V levé části okna jsou indikátory stavu přístrojů připojených k XJ500. Z leva doprava : stav On/Off (zelená), odtávání aktivní/neaktivní (žlutá), pomocný výstup (modrá), světlo (oranžová) a alarm ( červená). Černý indikátor znamená neaktivní stav. Jestliže příslušný indikátor není zobrazen (AUX a světlo), připojené zařízení není pomocným výstupem nebo světlem vybaveno.

Tlačítka umístěná v dolní části okny slouží k přímému ovládání jednotlivých přístrojů :

- **On/Off** vypnutí nebo zapnutí přístroje
- **Def** zapnutí ručního odtávání<br>**Aux** zapnutí pomocného výstu

**Aux** zapnutí pomocného výstupu ( je-li k dispozici )

**Light** zapnutá nebo vypnutí světla ( je-li k dispozici )

#### **8.1.2 ZMĚNA ŽÁDANÉ HODNOTY**

Pomocí tlačítka **Set** lze zobrazit okno se žádanou hodnotou pro jednotlivé přístroje. V tomto okně je možno měnit přímo žádanou hodnotu zvoleného přístroje :<br>1 Vyberte pr

- 1. Vyberte požadovaný přístroj
- 2. Klikněte na tlačítko **Set**
- 3. Napište novou žádanou hodnotu<br>4. Změnu ukončete tlačítkem Potvr
- 4. Změnu ukončete tlačítkem **Potvrdit**

#### **8.1.3 AKTUÁLNÍ A HISTORICKÁ ALARMY**

V okně on-line monitorování jsou okamžitě červeně zobrazeny přístroje, na kterých je alarmový stav. Alarm na příslušném přístroji pří je dle typu alarmu zobrazen barevně na hodnotě měřené čidlem. Pokud je hodnota červená – horní teplotní limit, modrá – dolní teplotní limit a nápis "Err" značí poruchu čidla.

Kliknutím na tlačítko **Act Alarms** se v okně zobrazí detaily všech aktuálních alarmů na přístrojích. Toto tlačítko může rovněž barevně (červeně) indikovat následující stavy :

Tlačítko beze změn na přístrojích nejsou alarmy

Tlačítko bliká červeně na přístrojích jsou alarmy a od posledního otevření okna s alarmy došlo k novým alarmům

Tlačítko svítí červeně na přístrojích jsou alarmy a od posledního otevření okna s alarmy nedošlo k novým alarmům

Kliknutím na tlačítko **Hyst. Alarms** je možno zobrazit historii alarmů u vybraných přístrojů.

## **8.1.4 KATEGORIE ( CATEGORIES )**

Použitím tlačítka **Category** je možno aktivovat zobrazovací filtr, který zobrazí pouze přístroje patřící do zvolené kategirie.

## 8.2 TABULKA PROGRAMOVACÍCH PARAMETRŮ PŘÍSTROJŮ

Z okna ON – LINE Monitoringu je možno tlačítkem **Param** číst, nastavovat a ukládat konfigurační parametry pro každý přístroj připojený na linku RS485. Programování je prováděno když je jednotka připojena a systém zaznamenává data. *Při programování parametrů je záznam jednotky XJ500 přerušen a k opětovnému startu záznamu dojde po ukončení programování.* 

#### **8.2.1 ZMĚNA HODNOTY PARAMETRŮ**

- 1. Kliknout na kolonku ve sloupci "Nová hodnota"
- 2. Stiskněte Enter na klávesnici PC<br>3. Přepište novou hodnotu nebo vyl
- Přepište novou hodnotu nebo vyberte z nabídky

![](_page_12_Picture_263.jpeg)

4. Stiskněte Enter pro potvrzení<br>5. Nová hodnota je zvýrazně

5. Nová hodnota je zvýrazněna zelenou barvou

#### **8.2.2 PŘÍKAZ POSLAT**

Příkazem **POSLAT** je možno nově nestavené hodnoty poslat na příslušný přístroj:<br>1. Po ukončení

- programování klikněte na tlačítko **Poslat** pro nastavení nově změněných parametrů přístroje<br>2. Pro potvrzení
- potvrzení procesu programování stiskněte tlačítko **Ano**

*Důležité : Po přijetí nových parametrů se přístroje restartují a řádné parametry načtou. V případě velkých kompresorů je*  změnit výkonové *parametry přímo na příslušném přístroji.* 

Jestliže stisknete tlačítko **Konec** a v předchozí nabídce znovu vyberete

stejný přístroj, v kolonkách **Původní hodnota** jsou všechny hodnoty které byly změněny opět v původních hodnotách.

#### **8.2.3 PŘÍKAZ POSLAT NA**

Příkazem POSLAT NA je možno nově nastavené hodnoty poslat na shodné přístroje najednou :

- 1. Klikněte na tlačítko **Poslat na**
- 2. Klikněte na **Ano** pro potvrzení
- 3. Vyberte přístroje pro přeprogramování parametrů<br>4 Klikněte na **OK** pro potvrzení
- 4. Klikněte na **OK** pro potvrzení

*Důležité : Po přijetí nových parametrů se přístroje restartují a řádné parametry načtou. V případě velkých kompresorů je vhodnější změnit výkonové parametry přímo na příslušném přístroji.* 

#### **8.2.4 PŘÍKAZ NAČÍST A ULOŽIT**

Tyto tlačítka slouží k načtení a uložení originálních a změněných konfiguračních souborů, které je možno použít pro jiné aplikace a uložených během nastavování. Není možné načítat nebo posílat konfigurační soubory přístrojů, které nemají stejnou programovou verzi.

*Důležité : Ukládejte konfigurační soubory pod samovysvětlující názvy, např. Mléko090602 ( jméno a datum nastavení ), aby po delší době bylo zřejmé, o jakou aplikaci se jedná. Dále je vhodné vytvořit samostatný adresář identifikovaný názvem zařízení nebo jménem uživatele.* 

*Každá verze přístroje je určena určitým ovladačem obsahující identifikační údaje pro konfigurační sadu. Jestliže připojíte nový přístroj ve staré instalaci, může se stát, že nebude možné nahrát konfiguraci do jednotky, protože chybí nový ovladač. Registrovaní uživatelé jej mohou stáhnout z naší internetové adresy*

## **9. FUNKCE NÁKRESU**

Okno Nákresu obsahuje speciální funkce které umožňují uživateli zpřehlednit na obrazovce PC danou instalaci.

![](_page_12_Picture_264.jpeg)

#### 9.3 NABÍDKA NÁSTOJŮ

![](_page_13_Figure_1.jpeg)

- 1. **Otevřít nákres** tento příkaz otevře již existující nákres.
- 2. **Uložit nákres** uloží aktuální nákres.
- 3. **Vytvořit novou vrstvu**  vytvoří novou vrstvu nákresu.
- 4. **Vymazat aktivní vrstvu**  příkaz vymaže aktivní vrstvu.
- 5. **Seřadit vrstvy** tyto 3 tlačítka umožňují seřadit vrstvy (kaskádovitě, horizontálně nebo vertikálně).<br>6. **Spustit test** spustí režim testování umožňující uživateli zkontrolovat správnou funkci nákresu.
- 6. **Spustit test**  spustí režim testování umožňující uživateli zkontrolovat správnou funkci nákresu.
- 7. **Otevřít nastavení XJ500**  otevře uložená nastavení XJ500. Tato operace umožňuje vložit položky do tabulky dostupných přístrojů v okně nastavení nákresu.
- 8. **Ukončit projektový editor** opustí projektový editor a přejde do hlavního okna software.<br>9. **Změnšit/Zvětšit okno nastavení projektu** umožňuje zvětšit peho zmenšit velikost okna
- 9. **Změnšit/Zvětšit okno nastavení projektu -** umožňuje zvětšit nebo zmenšit velikost okna editoru.

## 9.4 JAK VYTVOŘIT NÁKRES - HLAVNÍ VRSTVA

![](_page_13_Picture_12.jpeg)

#### První operací vytvoření nákresu je vytvoření hlavní vrstvy instalace. Tato vrstva bude obsahovat mapu prostoru a dále může ve zvětšeních zobrazovat důležité prostory.

- **Vytvoření hlavní vrstvy pokračuje následovně :** 
	- 1. vytvořte novou vrstvu pomocí tlačítka 3 (viz. 9.3.)
	- 2. vytvořenou vrstvu pojmenujte<br>3. noklenáním pravým tlačítl
	- 3. poklepáním pravým tlačítkem nastavte hlavní vrstvu. Stáhněte dolů okno obsahující seznam příkazů, levým tlačítkem klikněte na Vlastnosti vrstvy (Layer Attribute) a pak na Hlavní vrstva (Main Layer). Tato vrstva je nyní nastavena jako hlavní vrstva nákresu.

Pozn. Je možno nastavit pouze jednu vrstvu nákresu jako hlavní.

Pro vytvoření další vrstvy postupujte znovu podle bodů 1 a 2.

#### 9.5 VZHLED POZADÍ

#### **Po vytvoření vrstev máte řadu prázdných oken (jedno pro každou vrstvu), kam je možné vkládat vzhled pozadí:**

- 1. Pravým tlačítkem klikněte na zvolenou vrstvu
- 2. V zobrazeném okně klikněte levým tlačítkem v nabídce Pozadí (Back Ground) a pak na Uložit vzhled (Set Image)<br>3. Nyní vyberte vzhled z pozici, kde je zhled uložen (pevný disk. CD-ROM nebo disketa)
	- 3. Nyní vyberte vzhled z pozici, kde je zhled uložen (pevný disk, CD-ROM nebo disketa)

![](_page_13_Picture_25.jpeg)

- 4. Operace opakujte pro všechny vrstvy
- 5. Vzhled může být vymazán výběrem<br>Vymazat zhled (Remove Image) Vymazat zhled (Remove Image) z nabídky Pozadí (Back Ground)
- 6. Namísto vzhledu je možné nastavit pouze jednobarevné pozadí volbou Nastavení barvy (Set Colour) z nabídky Pozadí (Back Ground)

#### 9.6 VLOŽENÍ REGULÁTORŮ DO VRSTVY

Po zvolení pozadí všech vrstev je možné dokončit nastavování vrstev vložením různých regulátorů.

Pro to je důležité importovat nastavení, které bylo načteno z instalované jednotky XJ500 již při spuštění Xview.

Importujte složku nastavení levým tlačítkem na ikonu č.7 Otevřít nastavení XJ500 v nabídce nástrojů a vyberte Nastavení (Setup file). Kompletní seznam instalovaných regulátorů z nastavení se otevře v okně Dostupných přístrojů (Device Available).

Pro výběr vrstvy, do které chcete vložit regulátor, použijte Výběr vrstvy (Layer selection) v okně Nastavení vrstvy (Layer Setup).

Vyberte regulátor, který chcete vložit do vrstvy, a jednoduše jej stisknutím levého tlačítky přesuňte na zvolené místo.

Regulátor je vložen a okno je rozděleno do 3 sekcí :

![](_page_14_Picture_258.jpeg)

**Nadpis (Title)** - kde se zobrazí jméno regulátoru **Hodnota (Value)** - kde se zobrazí hodnota čidla regulátoru **Stav (Statue)** - kde je zobrazen stav výstupů regulátoru

Kliknutím pravého tlačítka na regulátor se otevře nabídka s několika příkazy. Tyto příkazu umožňují uživateli volit barvu, text, velikost a orámování pro každý regulátor.

![](_page_14_Figure_5.jpeg)

Tímto postupem dokončíte nastavení regulátoru do vrstvy.

Pokud Vás zajímá pouze hodnota teploty a stav regulátoru není důležitý, je možné vložit do vrstvy pouze čidlo příslušného regulátoru. To se provede dvojitým kliknutím levým tlačítkem na název regulátoru v nabídce dostupných přístrojů. Nyní se otevřou čidla příslušného regulátoru a opět jednoduchým přetažením umístíme čidlo na zvolené místo.

#### 9.7 SPOJENÍ VRSTVY

![](_page_14_Figure_9.jpeg)

#### 9.8 DOBA ZOBRAZENÍ PODVRSTEV

Důležitou funkcí je možnost návratu zpět do hlavní vrstvy po zvoleném čase. Tuto funkci je vhodné použít, protože po ukončení práce se software automatiky vrátí do hlavní vrstvy, kde je možné sledovat celou situaci instalovaných zařízení. Nastavení času se provádí :

- 1. v libovolné vrstvě klikněte pravým tlačítkem mimo objektů s regulátory
- 2. v hlavní nabídce klikněte levým tlačítkem na Všeobecný (General) a potom na Doba zobrazení podvrstev (Time Out SubLevel)<br>3 nastavte zvolený čas (v minutách)
- 3. nastavte zvolený čas (v minutách)<br>4 dento čas bude platný pro všechny
- 4. tento čas bude platný pro všechny vrstvy a tuto operaci není nutno opakovat pro ostatní vrstvy

## **10. SLEDOVÁNÍ NÁKRESU**

Po dokončení úpravy nákresu jej tlačítkem 2. Uložit nákres , z nabídky nástrojů a opusťte projektový editor. Ujistěte se, že jednotka XJ500 je připojená, nastavte režim sledování nebo záznamu a potom klikněte na tlačítko Nákres v hlavním panelu tlačítek. Zobrazí se hlavní vrstva.

Pokud kurzor přejede přes objekt se spojením do jiné vrstvy, změní tvar. Kliknutím je potom možno přímo přeskočit do zvolené vrstvy a je možno vidět všechny regulátory, jejich stav a měřené hodnoty.

Pokud nastanou alarmové podmínky, orámování příslušného objektu ve vrstvě, kde je regulátor umístěn, začne červeně blikat. To okamžitě signalizuje alarmové podmínky. Přeskočením do vrstvy se orámování řízení alarmu rovněž rozbliká červeně.

Na hlavním okně nákresu je dále několik příkazových tlačítek. Zleva jsou<br>"SVĚTLA ZAPNOUT", "SVĚTLA VYPNOUT", "POMOCNÝ VÝSTUP "SVĚTLA ZAPNOUT", "SVĚTLA VYPNOUT", "POMOCNÝ VÝSTUP ZAPNOUT" a "POMOCNÝ VÝSTUP VYPNOUT". Tyto tlačítka mají hromadné příkazy a zvolením se u všech přítomných regulátorů ve vrstvě provedou. Pokud je příkaz spuštěn v hlavní vrstvě, provede se na všech instalovaných regulátorech.

![](_page_14_Figure_21.jpeg)

Napravo jsou dále tlačítka NÁVRAT DO HLAVNÍ VRTSVY a EXIT (Ukončení vrstvy)

#### 一家  $AUXON$

Kliknutím levého tlačítka na regulátoru se otevře další okno. Toto okno umožňuje měnit stav přístrojů několika příkazy :

![](_page_15_Picture_3.jpeg)

ON/OFF - zapnutí nebo vypnutí přístroje DEF - ruční spuštění odtávacího cyklu AUX - zapnutí pomocného výstupu (pokud je) LIGHT - zapnutí nebo vypnutí světla (pokud je) SET - nastavení žádané hodnoty regulátoru SET ACTIVE - nastavení režimu regulátoru noc/dovolená

 $\mathbb{Z}$ 

 ALARM - kontrola aktuálního nebo historického alarmu, umlčení současného alarmu PROG - vstup do tabulky programování

## **11. ZVLÁŠTNÍ FUNKCE**

V této nabídce může uživatel konfigurovat parametry obou časovačů 1 a 2, ovládající doplňkové relé, synchronizované odmrazování a funkci stand-by.

![](_page_15_Figure_8.jpeg)

### 11.1 DOPLŇKOVÉ RELÉ

Zde má uživatel možnost spínat a vypínat obě relé v denním cyklu definovaném nastavením obou časovačů a řízeném hodinami jednotky. Předpokládejme například, že potřebujete mít rozsvícené světlo v místnosti od 8:00 do 12:30 dopoledne a od 16:00 do 20:00 odpoledne v období od pondělí do soboty. Ovládání budeme řídit pomocí relé AUX 2:

- 1) V poli Časovač 1 pohybujte kurzorem, až se objeví údaj 08:00,
- 2) Klepněte na položku 08:00 a podržte levé tlačítko myši,
- 3) Myší táhněte dolů až k položce 11:50,<br>4) Na této položce uvolněte tlačítko myš
- Na této položce uvolněte tlačítko myši. Potom klepněte na tlačítko Činné,
- 5) V sousedním sloupci se objeví symbol žárovky znázorňující, že po tuto zvolenou dobu je výstup relé aktivován,
- 6) Přesuňte posuvník dále, až se objeví údaj 16:00,
- 7) Klepněte na tuto položku a podržte levé tlačítko myši,<br>8) Myší táhněte dolů až k položce 19:50
- 8) Myší táhněte dolů až k položce 19:50,
- 9) Uvolněte levé tlačítko myši a potom klepněte na tlačítko Činné,
- 10) Nyní se přesuňte k poli Funkce Aux 2 ,
- 11) Vyberte Neděli a klepněte na tlačítko VYP,
- 12) Označte položky pondělí až sobota (Monday, Saturday) a klepněte na tlačítko Časovač 2.

## 11.2. SYSTÉMOVÝ ČASOVAČ

V tomto okně je možno nastavit několik zvláštních funkcí přístrojů :

![](_page_16_Figure_2.jpeg)

#### **11.2.1 SYNCHRONIZOVANÉ ODTÁVÁNÍ**

Tato funkce provádí naprogramovaný odtávací cyklus pro jedno nebo více zařízení. Funkce využívá hodin reálného času jednotky XJ500 a jednoduchým způsobem dovoluje ovládat celý odtávací systém. Odtávání se potom provádí tak, že všem zařízením uvedeným v seznamu Zařízení v činnosti se najednou pošle impuls k zahájení odtávání. Pokud z nějakého důvodu dojde k přerušení komunikace mezi XJ500 a zařízeními, přejdou jednotlivá zařízení na svůj vlastní, autonomní cyklus odtávání

Předpokládejme například, že v 6:00 mají dvě zařízení, nakonfigurovaná v nastavení, odtát:

- 1. V okénku "Systémový časovač" přesuňte kurzor na hodnotu 06:00,
- 2. Klepněte na tlačítko **Defrost**, vlevo se objeví symbol pro odtávání,
- 3. V okénku "Dostupná zařízení" označte všechna zařízení, která se v tuto dobu mají odtávat,
- 4. Klepněte na tlačítko **Přidat**. Tím dojde k aktivování funkce.

#### **11.2.2 REŽIM STAND-BY**

Pomocí vnitřního časovače XJ500 je také možno nastavit období, kdy jednotka nepřepočítává teploty a nevyhodnocuje alarmové podmínky zařízení. Tato funkce se nazývá STAND-BY.

Předpokládejme například, že chladící box ve výloze není v noci v provozu, neboť potraviny jsou v této době uskladněny jinde. Předpokládejme tedy, že box bude od 20:00 do 8:00 mimo provoz:

- 1) Zvolte čas 20:00,
- 2) Klepněte na tlačítko **Stan-By ON**,
- 3) Ze sady Dostupných zařízení vyberte odpovídající zařízení a klepněte na tlačítko **Přidat**,
- 4) Zvolte čas 08:00,<br>5) Klepněte na tlačí
- 5) Klepněte na tlačítko **Stand--By OFF**,
- 6) V okénku Dostupná zařízení vyberte stejné zařízení ještě jednou a klepněte na tlačítko **Přidat**.

Během časového intervalu Stand By je přístroj zapnut, reguluje teplotu dle zadání a provádí odtávání dle nastavení v mapě parametrů.

#### **11.2.3 POMOCNÉ VÝSTUPY AUX**

Systémový časovač umožňuje také nastavit časovém intervaly, po které jsou pomocné výstupy AUX zvolených přístrojů zapnuty. Např. jestliže má být pomocný výstup regulátoru zapnut ve 20,00 a vypnut 6,00 hodin dalšího dne :

- 1) Vyberte čas 20:00<br>2) Klikněte na Aux O
- 2) Klikněte na **Aux ON**
- 3) Vyberte přístroj ve Zvolených zařízeních a klikněte na **Přidat**
- 4) Vyberte čas 06:00
- 5) Klikněte na **Aux OFF**
- 6) Vyberte stejný přístroj a klikněte na **Přidat**

#### **11.2.4 PŘÍSTROJ ON/OFF**

Systémový časovač umožňuje nastavit vypnutí Off a zapnutí On přístrojů ve zvoleném čase. Jestliže chcete vypnout přístroj během noci (od 20:00 do 6:00 hod.) :

Během časového intervalu bude přístroj vypnut a nebude regulovat, ani odtávat dle nastavených parametrů.

- 1) Vyberte čas 20:00
- 2) Klikněte na **Dev ON**
- 3) Vyberte přístroj ve Zvolených zařízeních a klikněte na **Přidat**
- 4) Vyberte čas 06:00
- 5) Klikněte na **Dev OFF**
- 6) Vyberte stejný přístroj a klikněte na **Přidat**

#### **11.2.5 VÝSTUP SVĚTLO ON/OFF**

Použitím systémového časovače je také možné nastavit časový interval během kterého je výstup na světlo zapnut. Např. chcete-li svítit během dne (od 7:00 do 20:00 hod.) :

- 1) Vyberte čas 07:00
- 2) Klikněte na **Light ON**
- 3) Vyberte přístroj ve Zvolených zařízeních a klikněte na **Přidat**
- 4) Vyberte čas 20:00
- 5) Klikněte na **Light OFF**
- 6) Vyberte stejný přístroj a klikněte na **Přidat**

#### **11.2.6 ÚSPORA ENERGIE ON/OFF**

Díky systémovému časovači je možno nastavit cyklus Úspory energie regulátorů. Např. cyklus úspory energie od 21:00 do 7:00 hodin příštího dne

- 1) Vyberte čas 21:00<br>2) Klikněte na Es ON
- 2) Klikněte na **Es ON**
- 3) Vyberte přístroj ve Zvolených zařízeních a klikněte na **Přidat**
- 4) Vyberte čas 07:00
- 5) Klikněte na **Es OFF**
- 6) Vyberte stejný přístroj a klikněte na **Přidat**

## **12. SPRÁVA DAT**

Tento oddíl se zabývá údržbou dat získaných z jednotky XJ500 nebo nacházejících se v souboru.

#### 12.1 VÝBĚR ZDROJE DAT

![](_page_17_Picture_201.jpeg)

Klepnutím na tuto ikonu může uživatel otevřít soubor naměřených dat a zobrazit jej ve formě grafu nebo tabulky. Jako zdroj dat lze určit PC nebo připojenou jednotku XJ500:

#### **12.1.1 NAHRÁNÍ DAT Z PC**

 $|?| \times |$ 

d M E

**Otevřít** 

Storno

 $\mathbf{r}$ 

Zvolíte-li "Otevřít archiv z disku" objeví se následující dialogové okno, v němž vyberte požadovaný datový soubor. Klepnutím na tlačítko Otevřít jej otevřete.

![](_page_17_Picture_202.jpeg)

#### **12.1.2 NAHRÁNÍ DAT Z PAMĚTI XJ500**

Select the data archive file to open.

Kde hledat: | a Archive

Název souboru: ArchiveData

Soubory typu: Archive Files (\*.dta)

**SE**Demo .<br>Demo1 اط<mark>م</mark>

Zvolíte-li "Načíst archiv z XJ500", budete vyzváni, abyste zadali jméno souboru, kam bu stažená data uložena na pevném disku vašeho počítače. K jejich otevření pak klepnět tlačítko Otevřít.

 $\vert \textbf{v} \vert$ 

Pomocí následující volby je možné určit, zda nahrajete celý archív dat, nebo jen jeho č zadáním počátečního a koncového času (Začátek, Konec) :

Program začne stahovat data z jednotky XJ500. Doba nahrávání záleží na mno: uložených dat (maximální rychlost přenosu je 38 400 bitů/sek).

#### 12.2 ÚPRAVA DAT

Je-li datový soubor nahrán, lze zvolit zobrazení dat ve formě grafu nebo tabulky (viz násl. kapitoly).

![](_page_17_Picture_26.jpeg)

#### 12.3 EXPORT DAT

Pomocí této funkce je možné provést export naměřených dat do textového souboru (s příponou .txt), který je možné prohlížet standardním textovým editorem nebo konvertovat do formátu tabulkového procesoru Excel (přípona .xls).

*Důležité : Používáte-li verzi 1.51 nebo 1.52, nebude v datovém archívu uveden záznam stavu kompresoru.* 

## **13. EDITACE GRAFU**

Tato funkce dovoluje znázornit průběh hodnot naměřených čidly, včetně odpovídajících alarmů a funkčních stavů v grafické formě. Zobrazit lze celý záznam, určitý časový výsek nebo záznam historie změn konfigurace.

## 13.1 VÝBĚR ČASOVÉHO INTERVALU PRO ZOBRAZENÍ DAT

![](_page_18_Picture_147.jpeg)

- 1. Pomocí volby "Režim = Uživatel Začátek/Konec" lze nastavit manuálně začátek a konec časového intervalu pro zobrazení dat.
- 2. Pomocí volby "Režim = dle nastavení" lze zobrazit historii úprav konfigurace jednotky XJ500.

#### **VÝBĚR ZAŘÍZENÍ**

Po volbě časového intervalu podle výše uvedeného postupu musí uživatel zvolit jedno z dostupných zařízení uvedených na pravé straně.

Sloupec "Stp" udává, do které konfigurace příslušné zařízení patří (v uvedeném příkladě existují tři různé konfigurace STP1, STP2 a STP3).

Vyberte data, která chcete zobrazit a klepněte na "OK":

![](_page_18_Picture_148.jpeg)

#### 10.2 PŘÍKLAD GRAFU

![](_page_18_Figure_12.jpeg)

V místech, kde je průběh přerušen, došlo ke ztrátě komunikace nebo k výpadku napájení. NEZAPOMEŇTE, že kvalita zobrazeného grafu záleží na zvoleném časovém intervalu.

#### **13.2.1 IKONY V NÁSTROJOVÉ LIŠTĚ MOŽNOSTI**

![](_page_19_Figure_1.jpeg)

**Svislá mřížka** – zapíná/vypíná zobrazení svislého rastru

**Vodorovná mřížka** - zapíná/vypíná zobrazení vodorovného rastru

**Osa Y** – umožňuje měnit měřítko osy Y. Tato funkce je vhodná tehdy, je-li potřeba porovnat dva průběhy s rozdílným měřítkem osy Y. **Formát dat na ose** – určuje, zda graf bude vytištěn s úplným datem (DD:MM:YY) nebo ve zkráceném formátu (Týden/YY) u vodorovné osy. **Nastavit graf** – nastavení barev jednotlivých objektů v grafu, pro lepší přehlednost zobrazení nebo tisku.

V příslušném okně lze nastavovat: barvu a tloušťku stop jednotlivých průběhů

barvu pozadí,

barvu a tloušťku rastru

barvu alarmových a stavových informací

tloušťku os.

**Náhled tisku** – Náhled grafu před tiskem.

**Tisk** – povel k tisku grafu.

**Možnosti tisku** – nastavení tisku. Je-li kupříkladu graf příliš malý, upravte rozlišení tiskárny z 600 na 300 dpi. **Kaskáda** – informuje o počtu současně otevřených grafických průběhů.

**Pokrýt vodorovně** – slouží ke srovnání více grafických průběhů ve vodorovném směru. **Pokrýt svisle** - slouží ke srovnání více grafických průběhů ve svislém směru.

#### 13.3 STAVOVÝ PRUH - INFORMACE

![](_page_19_Figure_15.jpeg)

Při pohybu kurzoru myši v oblasti grafu se ve stavovém pruhu na spodním okraji grafu zobrazují údaje o naměřených hodnotách a odpovídajících časových údajích.

**Pb1** až **Pb3** – znázorňuje měřenou hodnotu uvedených tří čidel v místě, kde se nachází kurzor myši. Hodnoty jsou uvedeny jen tehdy, pokud byla čidla předtím vybrána a existují odpovídající zaznamenaná data.

**Datum a čas záznamu** – udává časový údaj výše uvedeného měřeného vzorku.

**Časový interval zobrazení** – informuje o datu začátku a konce zobrazeného výseku.

**Číslo záznamu** – počet zaznamenaných bodů.

**Název načteného nastavení** – informuje o aktuální konfiguraci jednotky

**Název načteného grafu** – informuje o názvu právě zobrazovaného datového souboru.

#### **13.3.1 PŘIBLÍŽENÍ**

Funkce pro "přiblížení" grafu:

1. Kurzorem myši najeďte do levého horního rohu oblasti, kterou chcete zvětšit (bod a) a klepněte na levé tlačítko myši

2. Podržte levé tlačítko myši a přesuňte kurzor myší k pravému dolnímu rohu oblasti (bod b).

![](_page_19_Figure_27.jpeg)

3. Uvolněte tlačítko myši.

Během této operace se v okénku zobrazují časové údaje začátku a konce výběru a také počet vzorků, ve výběru obsažený.

#### **13.3.2 ZMENŠENÍ**

K opětovnému zmenšení grafu dojde po stisku pravého tlačítka myši.

#### **10.3.3 POSUN GRAFU**

Tato funkce **SNAP** umožňuje posun grafu vlevo nebo vpravo po přiblížení. Operace se provádí kurzorovými klávesami – šipkami vlevo a vpravo na klávesnici. Krok lze měnit pomocí šipek nahoru a dolů na klávesnici.

![](_page_20_Figure_4.jpeg)

![](_page_21_Picture_182.jpeg)

## **14. TABULKY**

Po nahrání datového souboru může uživatel stiskem tlačítka s ikonou tabulky prohlížet nahraná data v tabelární formě. Jednotka XJ500 může také nahrávat neočekávané stavy (výpadek napájení, ruční vypnutí záznamu, chyba komunikace apod.) které se mohou stát během záznamu. Všechny tyto stavy jsou zaznamenány a mohou být zobrazeny dle sloupec ALARM.

![](_page_21_Picture_183.jpeg)

Stp určuje, ke které konfiguraci zařízení patří. V našem příkladě existují tři konfigurace – STP1, STP2 a STP3. Zvolte, kterou z nich chcete zobrazit a klepněte na tlačítko OK.

4. Pokud vyberete příliš velký rozsah dat, program zobrazí varování, že přepočet dat bude chvíli trvat (několik minut). Pokud je tato prodleva příliš dlouhá, stiskněte klávesu Esc na klávesnici a v předchozím dialogovém okně zadejte kratší časový interval pro zobrazení dat.

#### 14.1 VÝPIS DAT

V tabulce je možné zobrazit hodnoty čidel Pb1 až Pb3, pokud je u nich povolen záznam. Pak lze snadno sledovat změny jejich stavu. Jednotka XJ500 také zaznamenává neočekávané jevy, ke kterým může dojít během záznamu dat, například výpadek proudu, manuální zastavení záznamu, porucha komunikace, apod. Všechny tyto jevy jsou zaznamenány a zobrazeny s odpovídajícím popisem ve sloupci ALARM.

## **15. VOLBY PROGRAMU XVIEW**

Print View | XJSETUP32 | Window Help

> Language Password View Option

V hlavní nabídce jsou přístupné stejné volby jako pod příslušnou ikonou v nástrojové liště. Pomocí těchto voleb je možné upravovat některé parametry vlastního ovládacího programu XVIEW.

#### 15.1 JAZYK

![](_page_22_Picture_210.jpeg)

Zvolte požadovaný jazyk a potvrďte klepnutím na tlačítko OK. Program se ukončí a opět automaticky nastartuje ve zvolené jazykové variantě. Pokud v seznamu není uveden vámi požadovaný jazyk, žádejte novou verzi knihovny.

![](_page_22_Picture_211.jpeg)

#### 15.2 MOŽNOSTI ZOBRAZENÍ

V kartě Display Options je možné nastavit vzhled pozadí program XVIEW anebo nahrát vlastní grafiku ze souboru.

## **16. AKTUALIZACE SOFTWARU**

Tuto operaci lze provést pouze s objednanými aktualizačními soubory. Podporován je přechod z verzí 1.51 a vyšších

**UPOZORNĚNÏ**!

**Po zahájení aktualizace je třeba se vyvarovat jakýchkoli zásahů do jejího průběhu. Nedotýkejte se jednotky XJ500 nebo klávesnice PC, dokud se neobjeví hlášení o ukončení celého procesu.**

Tuto operaci je možné provést jak lokálně, tak i vzdáleně. Pokud se rozhodnete pro vzdálenou aktualizaci pomocí modemu, ujistěte se, že na komunikační lince nedochází k poruchám.

Aktualizaci zahájíte výběrem <XJ – Update Software> z hlavní nabídky.

## **17. ODSTRAŇOVÁNÍ ZÁVAD**

![](_page_22_Picture_212.jpeg)

![](_page_22_Picture_213.jpeg)

![](_page_23_Picture_138.jpeg)

![](_page_23_Picture_139.jpeg)

![](_page_23_Picture_140.jpeg)

Dovoz, servis a technické poradenství:

## **LOGITRON s.r.o.**

 Volutová 2520, 158 00 Praha 5 tel. 251 619 284, fax 251 612 831 e-mail: sales@logitron.cz www.logitron.cz